## UDK Μάθημα 2

## **Brushes -CSG**

1. Δημιουργία βασικών σχημάτων όπως κύβους, σφαίρες, κυλίνδρους κλπ. Ουσιαστικά είναι τα σχήματα (shapes).

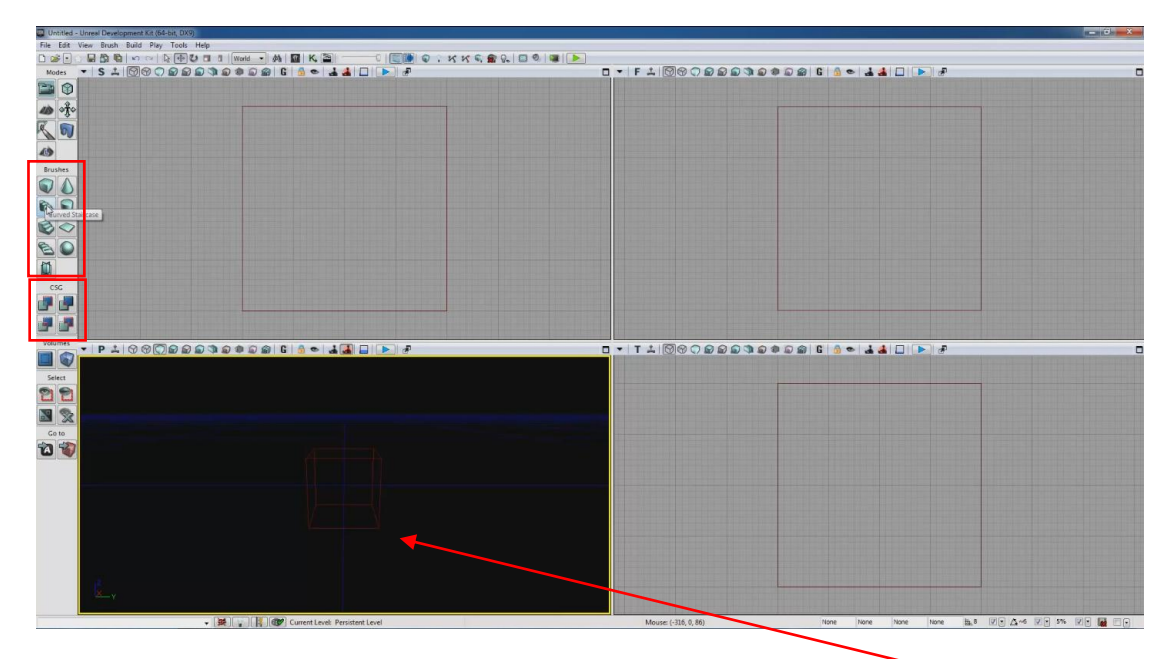

- 2. Όποιο σχήμα διαλέξω αυτό το κόκκινο wireframe θα εμφανιστεί πχ στο VP P.
- 3. Με το CSG Add φτιάχνω ένα συμπαγές αντικείμενο στο σχήμα που διάλεξα στο Brushes.

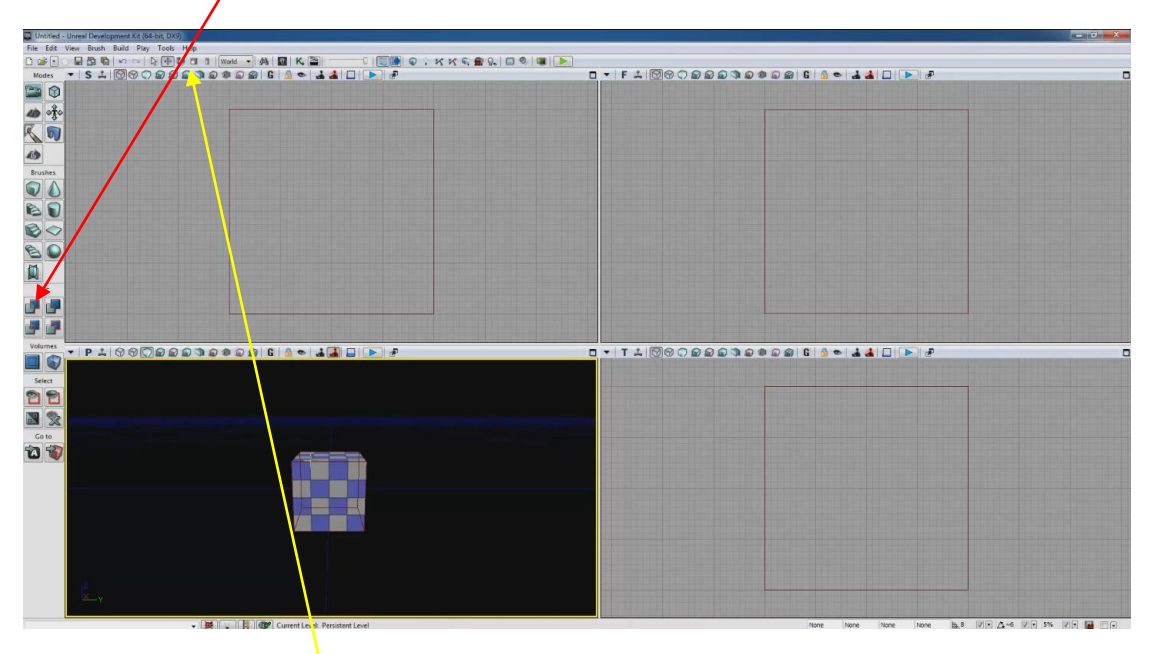

- 4. Με τα Transform Tools επιλέγω το σχήμα, το μετακινώ, του αλλάζω διαστάσεις, το περιστρέφω κλπ.
- 5. Αν μετακινήσω το κόκκινο wireframe είναι σα να διαχειρίζομαι ξεχωριστά το καλούπι για να φτιάξω νέα σχήματα.

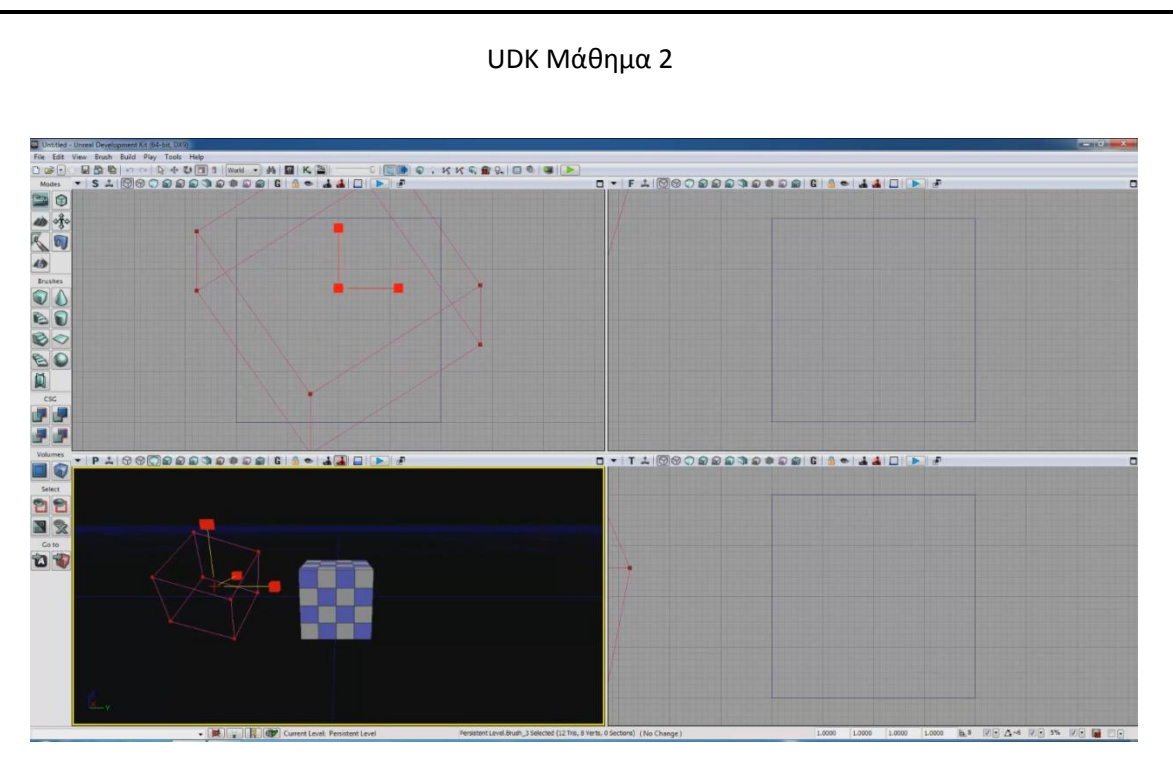

6. Αν φτιάξω πάλι ένα κύβο και μετακινήσω το wireframe πχ στο VP F πάνω και δεξιά του κύβου, πατώντας το CSG Abstract θα δω πως κόβω εκείνο το κομμάτι.

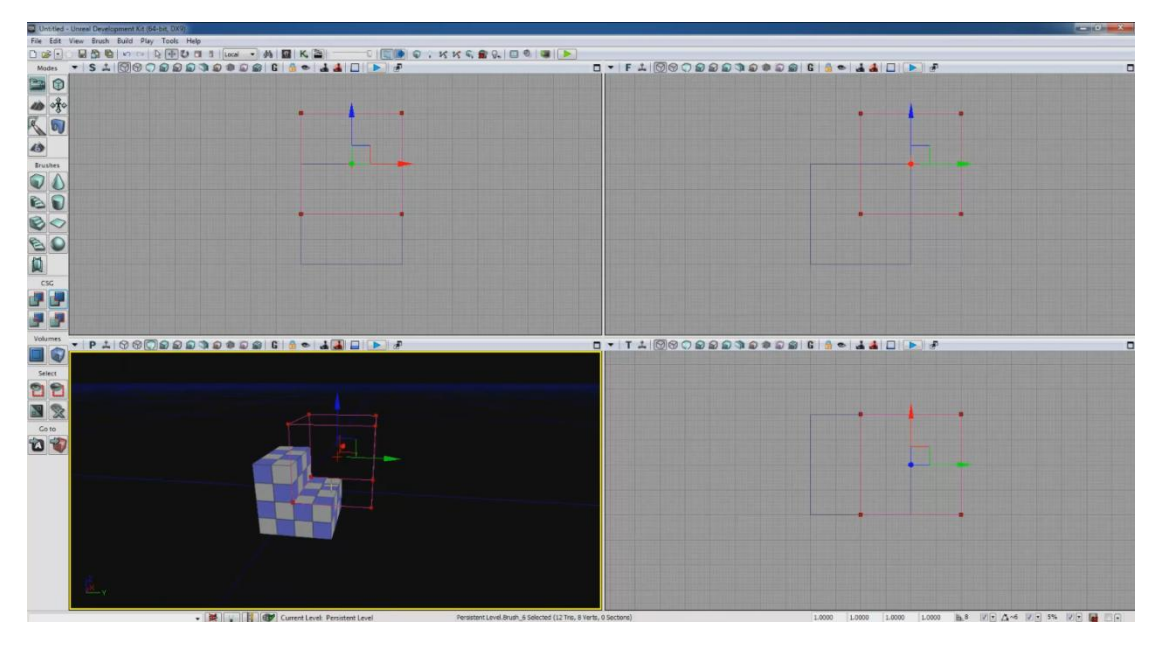

7. Κάνοντας πάλι τον κύβο από την αρχή και ακολουθώντας την ίδια διαδικασία πατάω το CSG Intersect, επιλέγει μόνο το συγκεκριμένο κομμάτι το οποίο μπορώ να διαχειριστώ ξεχωριστά (1<sup>η</sup> εικόνα). Αν πάω βήμα πίσω και πατήσω το CSG Deintersect κάνει ακριβώς το αντίστροφο (2<sup>η</sup> εικόνα).

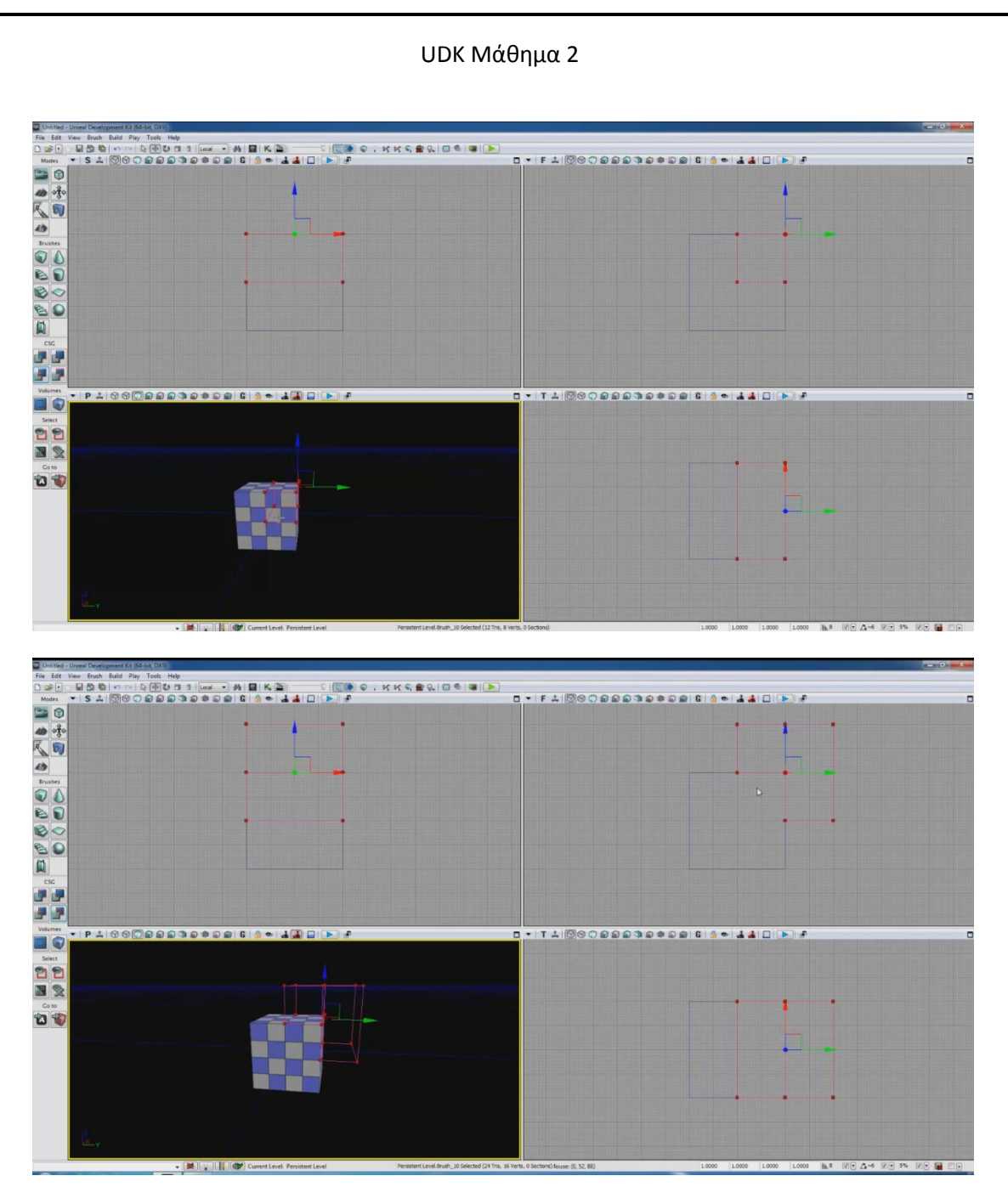

8. Κάνοντας την αρχική διαδικασία και κόβοντας το δεξιά πάνω κομμάτι, αν πάμε στο VP F και μετακινήσουμε το κόκκινο wireframe θα δούμε ότι στη θέση του απομένει ένα κίτρινο. Αυτό είναι το κομμάτι που κόψαμε. Αν το μετακινήσουμε λίγο πιο δεξιά γιατί μετανιώσαμε για το κομμάτι που κόψαμε. Θα δούμε όμως ότι ο κύβος δεν αναπλάθεται. Αυτό γίνεται για εξοικονόμηση μνήμης. Αν πατήσουμε όμως το Build Geometry for Visible Levels (BGVL) δείτε τι γίνεται.

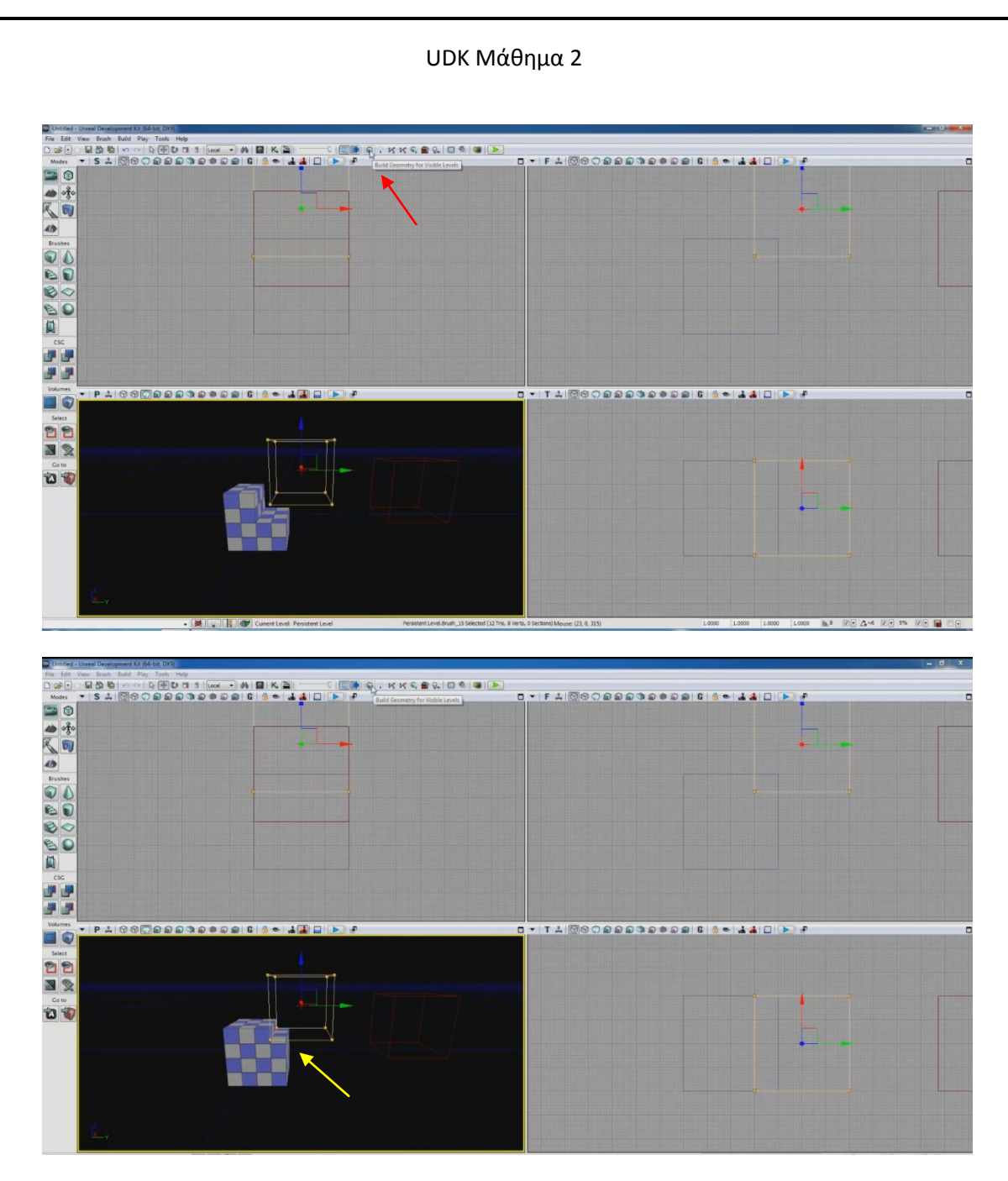

9. Μετακινήστε πάλι το κίτρινο πλαίσιο πιο μέσα και πατήστε το BGVL.